# **HCPSS Connect**

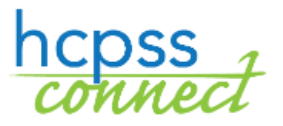

Request JumpStart

Howard County Public School System<sup>c</sup> Data Management<sup>c</sup> Document: HCPSS106 CRevision Date: 07/12/2018

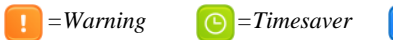

## **About the JumpStart Program**

JumpStart offers expanded options to gain college credits, explore possible careers, or earn an associate degree. Many courses within the program fulfill both HCPSS graduation requirements and undergraduate general education requirements. Choose from courses offered at your home high school, the ARL, or a college campus as you work toward your goals. **Please note that all courses taken through HCC incur a financial obligation.**

To get started, there are three pages to visit:

- **Statement of Understanding** FERPA agreements grant permission for HCPSS to communicate with the college or university where your courses are offered, for the following academic year. You must visit this page before completing any other step in the registration process.
	- **NOTE**: This step must be completed yearly.  $\boxed{\mathbf{x}}$

 $\blacktriangleright$   $\blacktriangleright$   $\blacktriangler$ 

- **HCC Application for Admission** Currently, HCC is our partnering institution. You must have an application on file with HCC before registering for courses. Once complete, your application remains on file for the duration of the program.
- **Course Registration** This page displays the courses that are available to all students.

After you register, make an appointment to meet with your school counselor and then college adviser. Together, you will review your course selections to make sure that you are eligible to take each course and that each course will help you to reach your goals.

### **Sign the Statement of Understanding**

- 1. Access the HCPSS Connect website.
- 2. On the Home page, click on the **JumpStart** option in the left panel.
- 3. Click the **Statement of Understanding** link.
- 4. Type your full name in the **Signature** field.

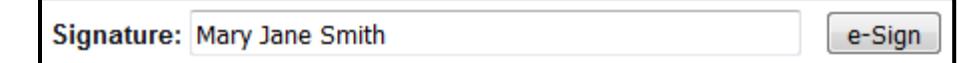

5. Click the **e-Sign** button.

### **Complete the HCC Application**

- 1. Access the HCPSS Connect website.
- 2. On the Home page, click on the **JumpStart** option in the left panel.
- 3. Click the **HCC Application** link. Follow the instructions provided on the HCC website.

### **Select Course Requests**

- 1. Access the HCPSS Connect website.
- 2. On the Home page, click on the **JumpStart** option in the left panel.
- 3. Click the **Course Registration** link. A list of courses displays.

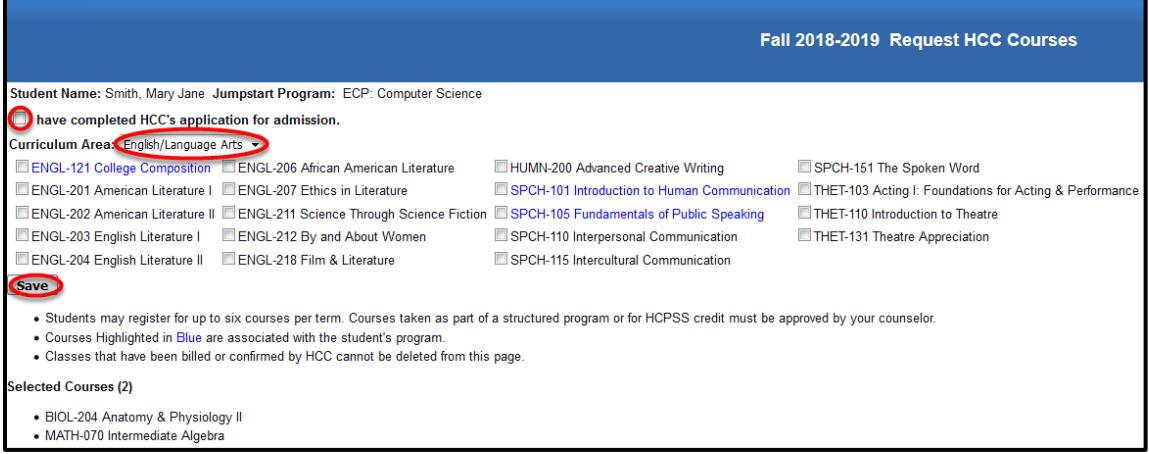

- 4. Select the check box to indicate if you have completed the HCC's application for admissions.
- 5. Select the appropriate **Curriculum Area** to see the corresponding courses.
- 6. Select the check boxes for the requested courses. Courses selected will be listed at the bottom of the screen.
- 7. Click **Save**.

**NOTE** the following:

- Students in structured programs may register for as many courses as indicated in their academic plan without prior approval. Students in flexible programs may register for the following number of courses:
	- 9th and 10th grade students may register for up to one course per semester without prior approval
	- 11th and 12th grade students may register for up to two courses per semester without prior approval.
	- Requests to take additional courses should be made to your high school principal.
- Courses taken as part of a structured program or for HCPSS credit must be approved by your counselor.
- Courses highlighted in blue are associated with the student's program.
- Classes that have been billed or confirmed by HCC cannot be deleted from this page.